# **PeopleSoft Telecommuting Agreement Process**

#### **Tutorial for HEERA Managers**

*Overview: You would initiate the PeopleSoft digital signing process after you have discussed the divisional telecommuting expectations with the employee and have finalized the employee's telecommuting work schedule.* 

*The form will then be routed to the employee to review the information for accuracy, complete the Telecommuter's Home Safety Checklist and submit their Telecommuting Agreement to the AVP/Dean and then to VP/Provost for review.* 

#### **Contents**

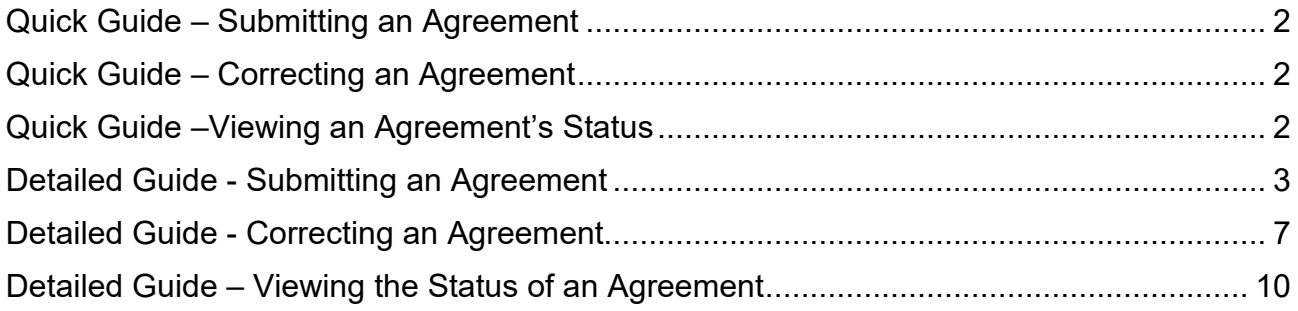

# **Quick Guide – Submitting an Agreement**

- <span id="page-1-0"></span>■ Log into [MyCPP.](https://my.cpp.edu/) Click on the Employee Center tab. Under the Telecommuting Program – Managers section, click on Manager-initiated Telecommuting Agreement.
- From the list of your direct reports that appears, find the employee for whom you want to initiate a telecommuting agreement. Click on Create Request to open the telecommuting agreement form.
- In the telecommuting agreement form, provide information regarding the employee's telecommuting arrangement.
- Attach the employee's position description.
- After reviewing the information you entered for accuracy, click Submit.

### **Quick Guide – Correcting an Agreement**

- <span id="page-1-1"></span> Click on Click Here in the email notification that states your employee has modified their agreement. Alternatively, log in to  $myCPP \rightarrow$  Telecommuting Program -Managers  $\rightarrow$  Telecommuting Agreement History.
- **On the Telecommuting Agreement History screen, the employee's form status will** show "Returned." Click on View Details to open the agreement.
- Click on View Comments to see any notes employee might have made as to why they sent the form back to you.
- After you have read the comments, click on Cancel to go back to the agreement to make corrections.

# **Quick Guide –Viewing an Agreement's Status**

- <span id="page-1-2"></span>■ Log in to [myCPP](https://my.cpp.edu/)  $\rightarrow$  Telecommuting Program - Managers  $\rightarrow$  Telecommuting Agreement History.
- Click on View Details to see where the form is in the routing process.

## **Detailed Guide - Submitting an Agreement**

<span id="page-2-0"></span>Step 1: Log into [MyCPP.](https://my.cpp.edu/) Click on the Employee Center tab. Under the Telecommuting Program – Managers section, click on Manager-initiated Telecommuting Agreement.

The list of your direct reports will open. (If this list needs updating, submit a request at the [Classification and Compensation department website](https://www.cpp.edu/eoda-hr/departments/compandclass/index.shtml) by clicking on HEERA Manager/Reports to Update.)

Step 2: To open the telecommuting agreement form for an employee, click on Create Request in the employee's row.

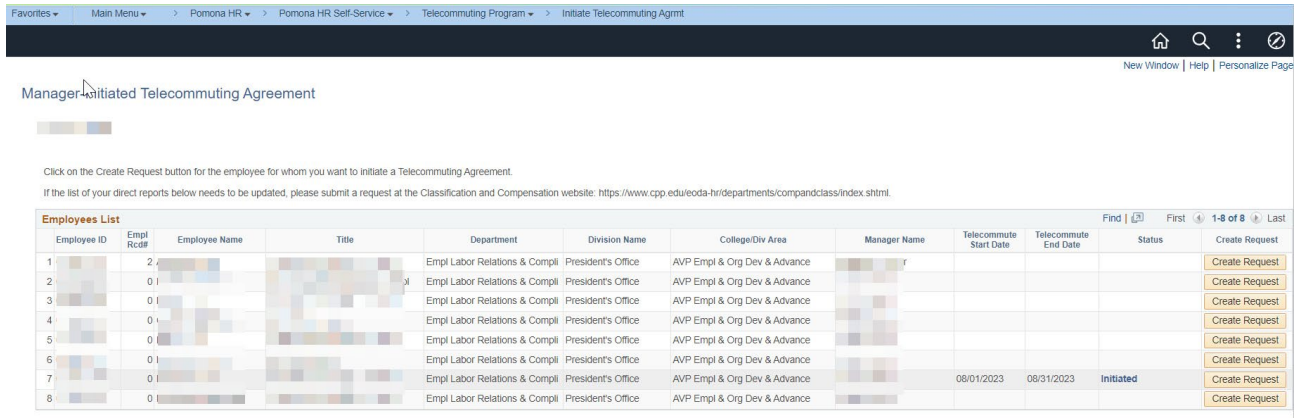

Step 3: Fill in the employee's work phone number, telecommuting site address, weekly work schedule and location, and the agreement start and end dates.

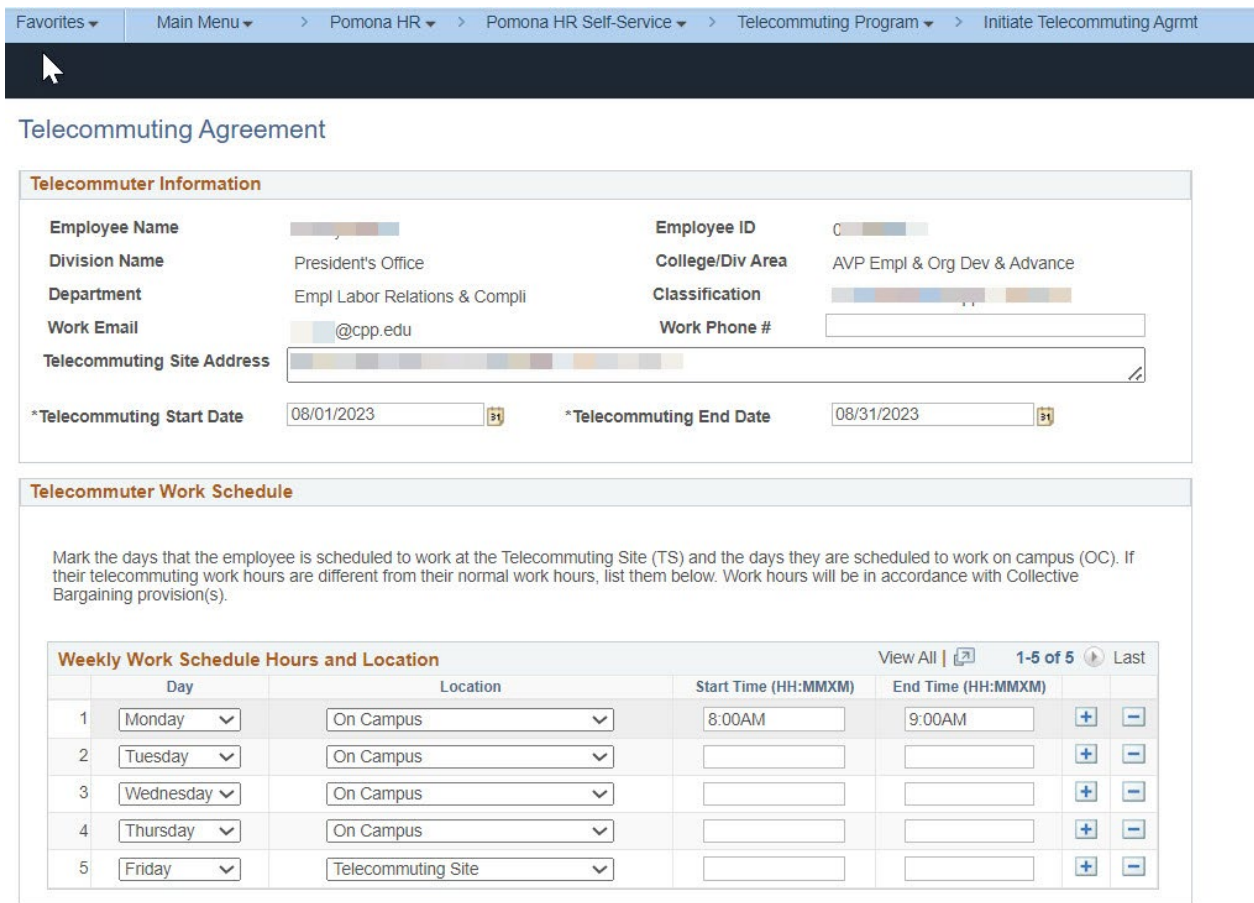

# Step 4: Attach the employee's position description. Click on Add Attachment.

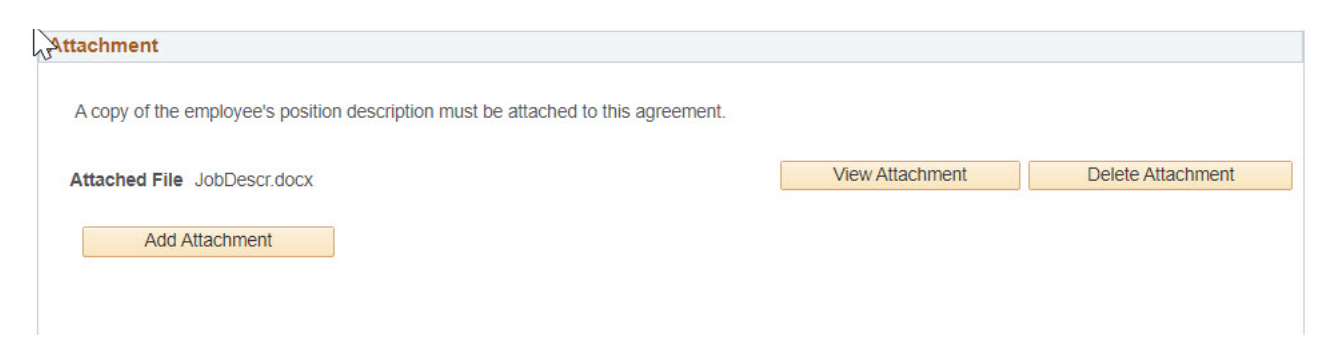

In the File Attachment pop up window, click Choose File. Locate and choose the file, then click on Upload.

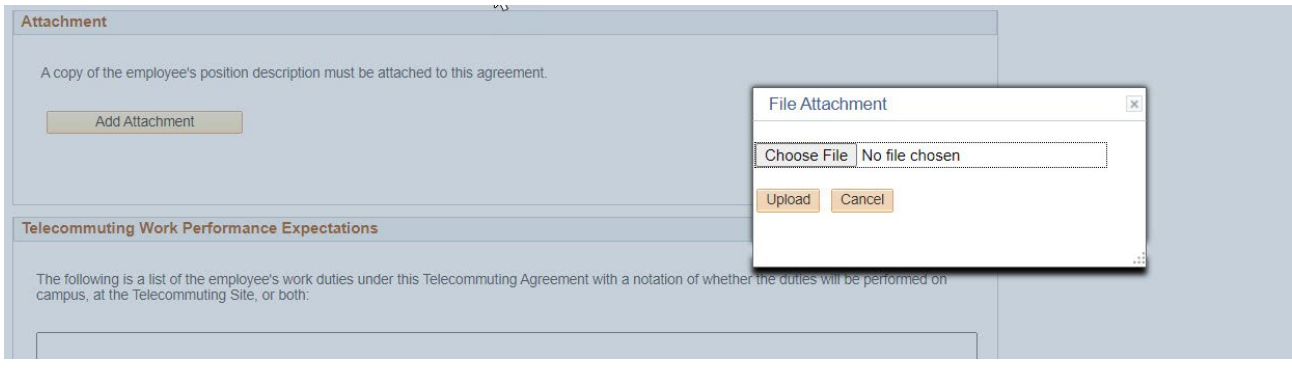

After uploading the file, you can click on View Attachment to doublecheck that the uploaded file is what you want. If it is the wrong file, click on Delete Attachment. Then repeat Step 4.

Step 5: In the Telecommuting Work Performance Expectations section, indicate which of the employee's job duties will be performed on campus, at the telecommuting site or both. See example below.

Then, click on Approve & Submit.

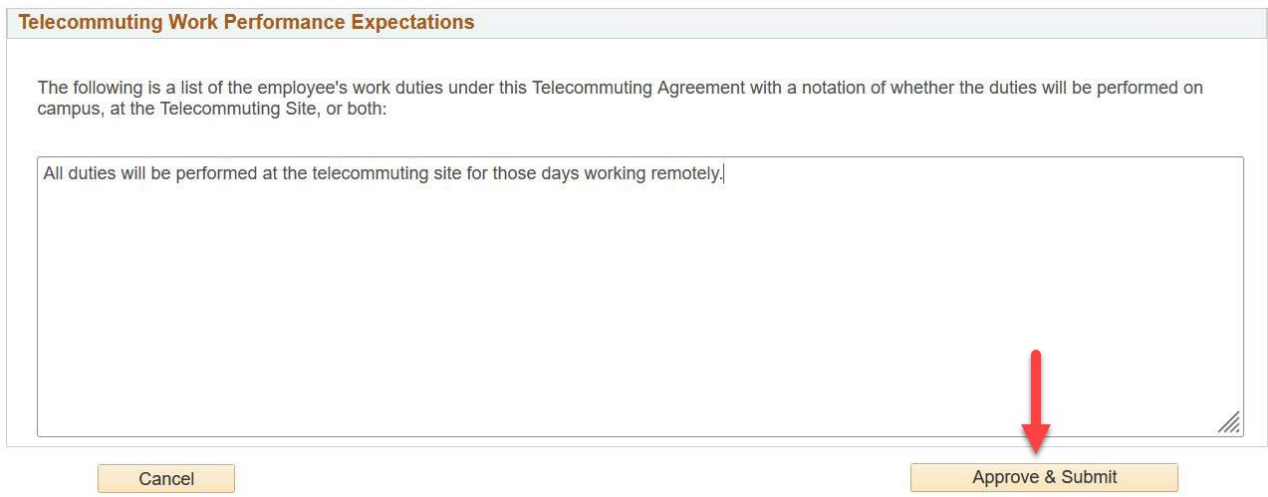

PeopleSoft Telecommuting Agreement Process – Managers' Tutorial ELRC 08.10.2023 Page 5 of 11

Step 6: In the pop-up window, click Yes to acknowledge that you have read and understood the CPP Telecommuting Policy and to send the agreement to the next level of management for review.

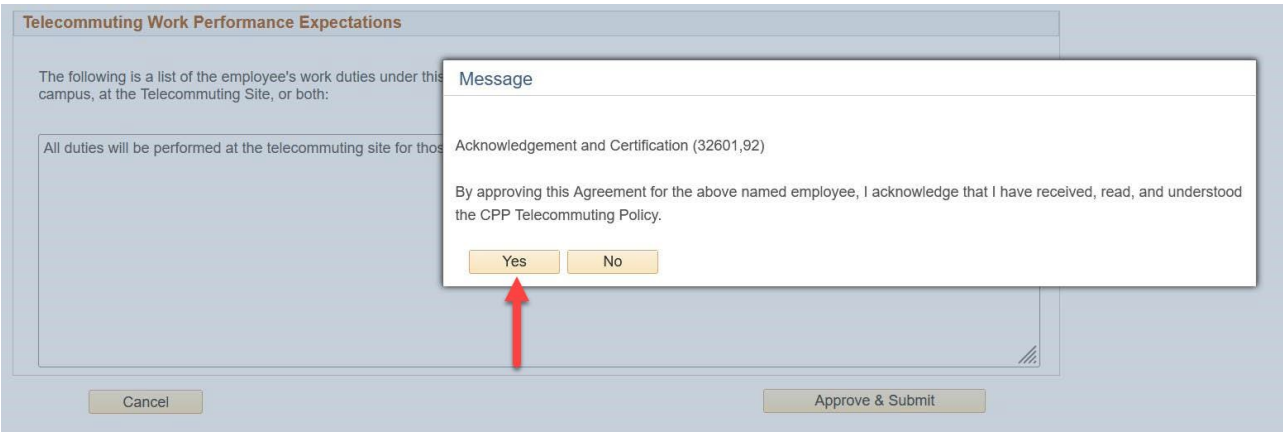

Step 7: After you submit the form, you'll receive an email confirmation and the status of the employee's agreement will change from blank to "Initiated" in the Manager-initiated Telecommuting Agreement and the Telecommuting Agreement History tabs in PeopleSoft.

Telecommuting Agreement has been initiated noreply@cpp.edu  $To$  ...  $...$ Dear Your Dear You are the U.S. Party of the U.S. Party of the U.S. Party of the U.S. Party of the U.S. Party of the U.S. Party of the U.S. Party of the U.S. Party of the U.S. Party of the U.S. Party of the U.S. Party of t A Telecommuting Agreement has been initiated by you for the following employee: Employee -  $1 - \frac{1}{2} - \frac{1}{2} - \frac{1}{2} - \frac{1}{2} - \frac{1}{2} - \frac{1}{2}$ Job Title - Participants of the Contract of the Contract of the Contract of the Contract of the Contract of the Department - The Contract of the Contract of the Contract of the Contract of the Contract of the Contract of the Contract of the Contract of the Contract of the Contract of the Contract of the Contract of the Contract of t Best regards, Employee/Labor Relations elr@cpp.edu Pomona HR + > Pomona HR Self-Service + > Teleco **△ Q**  $\varnothing$ Manager-witiated Telecommuting Agreement **Controller** Click on the Create Request button for the employee for whom you want to initiate a Telecommuting Agre If the list of your direct reports below needs to be updated, please submit a request at the Classification and Compensation website: https://www.cpp.edu/eoda-hr/departments/compandclass/index.shtml Find | (3) First | 1-8 of 8 | Last **Employees List** Employee ID Employee Name Title Departy **Division Name** College/Div Area Manager Name Telecommu<br>End Date Create Request Empl Labor Relations & Compli Presidents Office<br>
MP Empl & Org Dev & Advance<br>
ME Empl Labor Relations & Compli Presidents Office<br>
Empl Labor Relations & Compli Presidents Office<br>
Empl Labor Relations & Compli Presidents Of Corege Live Antes<br>AVP Empl & Org Dev & Advance<br>AVP Empl & Org Dev & Advance  $\begin{array}{c|c|c|c|c} \hline 1 & \multicolumn{2}{c|}{\textbf{24}} & \multicolumn{2}{c|}{\textbf{24}} \\ \hline \multicolumn{2}{c|}{\textbf{24}} & \multicolumn{2}{c|}{\textbf{24}} & \multicolumn{2}{c|}{\textbf{24}} \\ \hline \multicolumn{2}{c|}{\textbf{24}} & \multicolumn{2}{c|}{\textbf{24}} & \multicolumn{2}{c|}{\textbf{24}} \\ \hline \multicolumn{2}{c|}{\textbf{24}} & \multicolumn{2}{c|}{\textbf{24}} & \multicolumn{2}{c|}{$ Create Request an an Create Request **All Street**  $\mathcal{L}^{\pi}$  $3<sup>1</sup>$  $^{\circ}$ Create Request Empl Labor Relations & Compli President's Office AVP Empli & Org Dev & Advance<br>Empl Labor Relations & Compli President's Office AVP Empli & Org Dev & Advance  $\frac{4}{5}$ Create Request **Service** Service **Contract**  $\circ$ Empl Labor Relations & Compli President's Office AVP Empl & Org Dev & Advance<br>
Empl Labor Relations & Compli President's Office AVP Empl & Org Dev & Advance Empl Labor Relations & Compli President's Office Create Request  $\begin{array}{c|c} 6 & 0 \\ 7 & 0 \end{array}$ Empl Labor Relations & Compli President's Office AWP Empl & Org Dev & Advance<br>Empl Labor Relations & Compli President's Office AWP Empl & Org Dev & Advance<br>Empl Labor Relations & Compli President's Office AWP Empl & Org De Create Reques 08/01/2023 08/31/2023  $8$  $01$ **TOWER COMPANY** Create Request

**Detailed Guide - Correcting an Agreement**

<span id="page-6-0"></span>After you submit the agreement, the employee will be able to review and complete their agreement.

Other than the telecommuting site address and work phone number, the employee cannot correct any mistake you might have made. Thus, the employee will send the agreement form back to you for corrections and updates.

Step A: You will receive an email notification when the employee sends the form back to you for corrections and/or updates.

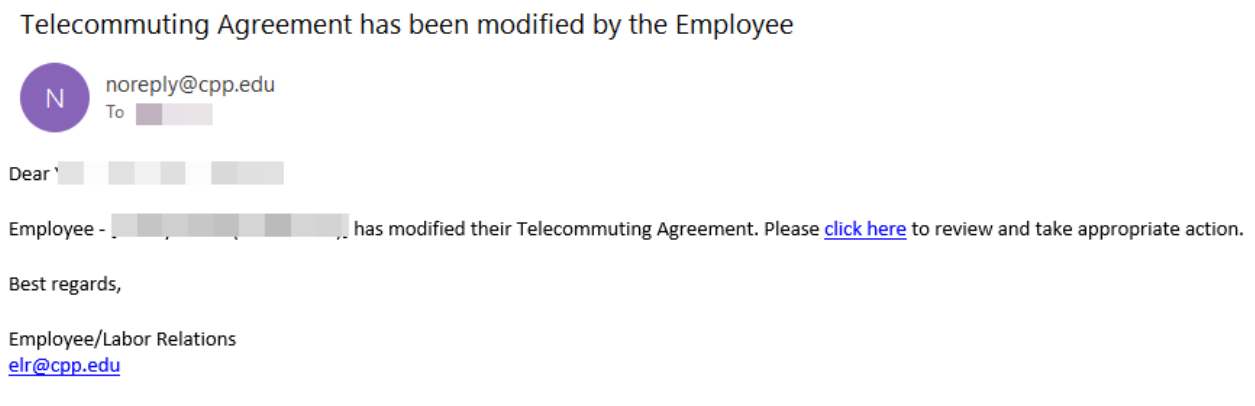

Click on "click here" in the email to go to the Telecommuting Agreement History tab in PeopleSoft. Alternatively, log in to  $m\gamma$ CPP  $\rightarrow$  Telecommuting Program - Managers  $\rightarrow$ Telecommuting Agreement History.

Step B: On the Telecommuting Agreement History screen, the employee's form status will show "Returned." Click on View Details to open the agreement.

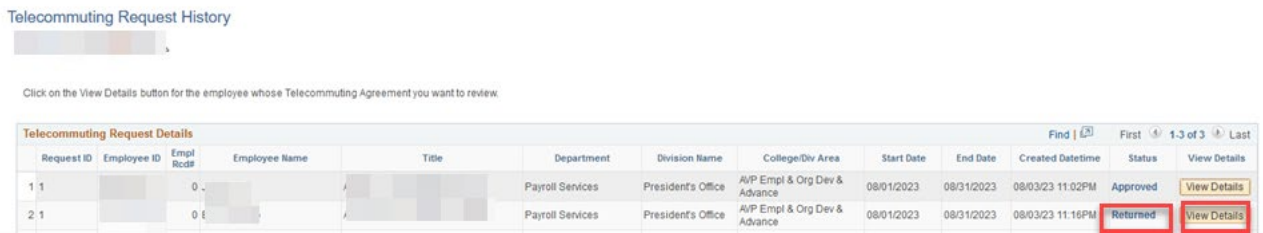

Step C: Click on View Comments to see any notes the employee might have made as to why they sent the form back to you.

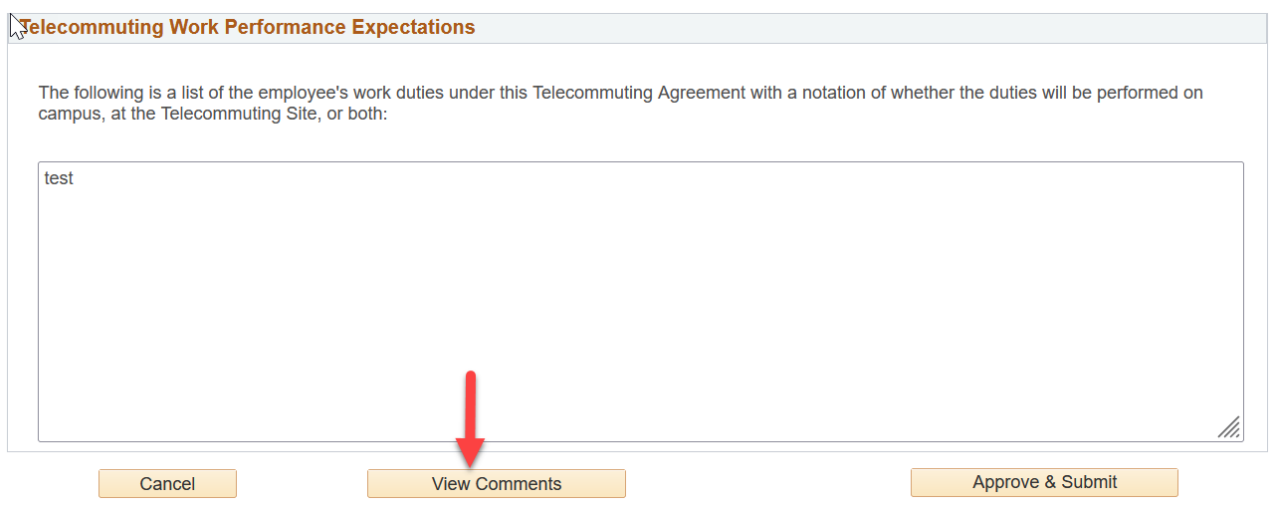

The employee's comments will be displayed.

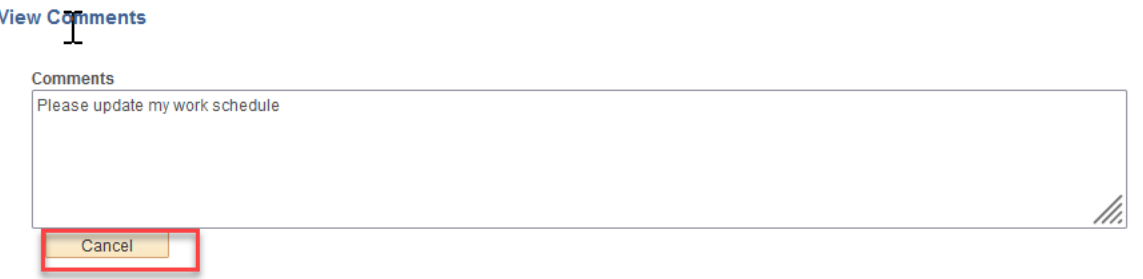

After viewing the employee's comments, click on Cancel to go back to the agreement to make your corrections.

If the employee made no comments, you should discuss any needed corrections with the employee outside of the PeopleSoft process before repeating Steps A and B.

Step D: After making your corrections or after viewing and agreeing with the employee's corrections, click on Approve & Submit to submit the form.

# **Detailed Guide – Viewing the Status of an Agreement**

<span id="page-9-0"></span>You can view the status of any agreement after you have initiated it.

Step a: Log in to  $\frac{myCPP}{ } \rightarrow$  Telecommuting Program - Managers  $\rightarrow$  Telecommuting Agreement History.

The list of form statuses that you'll see as the form goes through the PeopleSoft process are as follows:

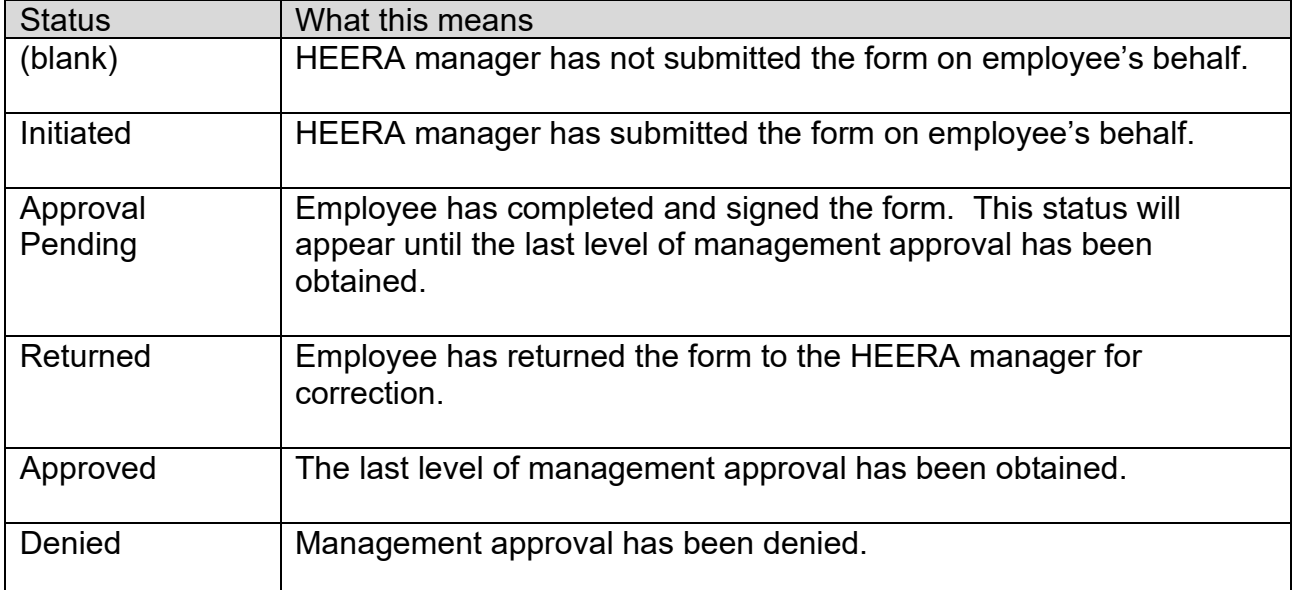

Step b: Click on View Details to see where the form is in the routing process.

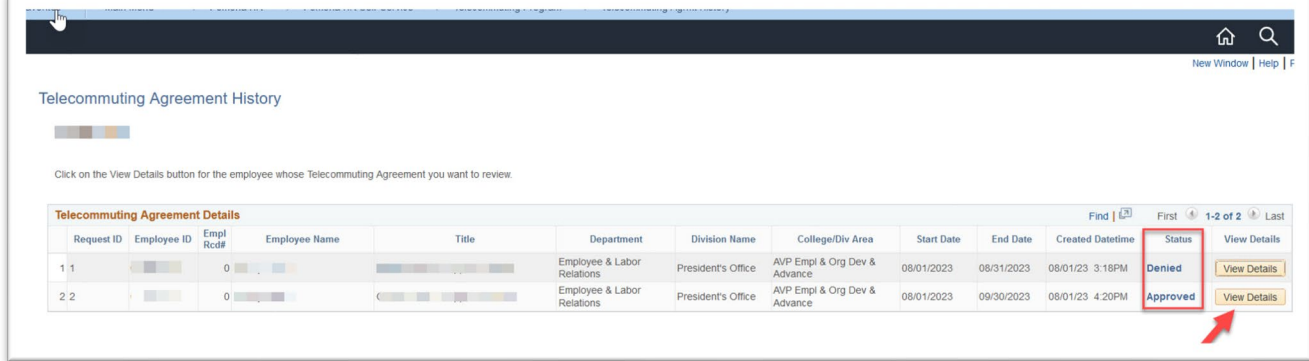

PeopleSoft Telecommuting Agreement Process – Managers' Tutorial ELRC 08.10.2023 Page 10 of 11

Sample status details. (Note, since this employee reports directly to a vice president, the dean/AVP's approval step is skipped.)

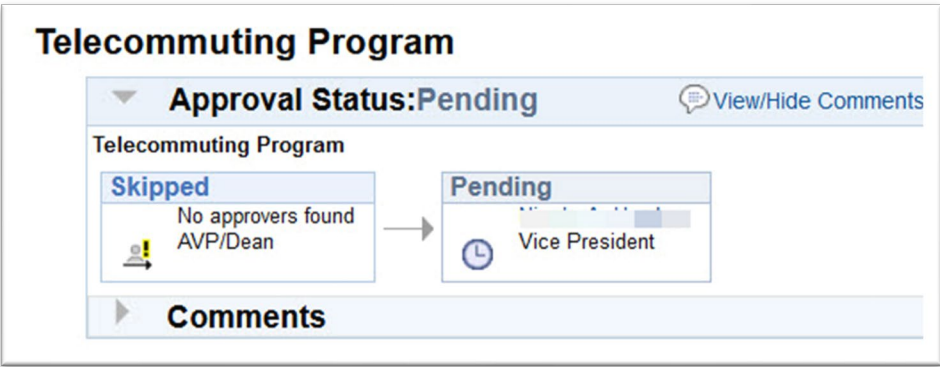

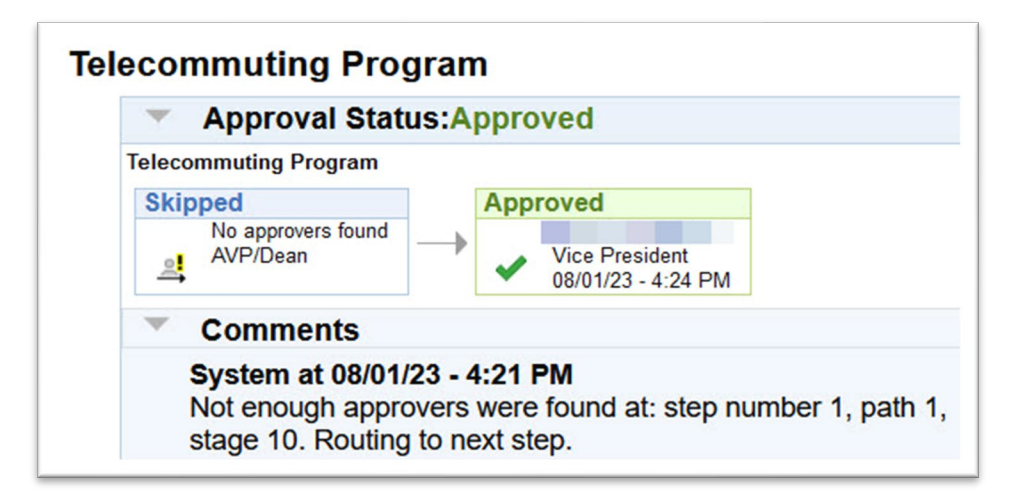

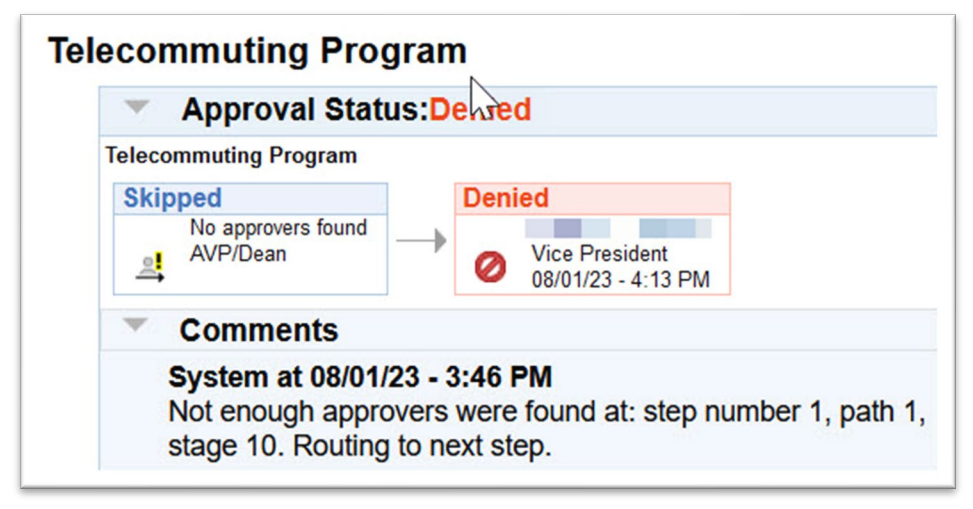

PeopleSoft Telecommuting Agreement Process – Managers' Tutorial ELRC 08.10.2023 Page 11 of 11